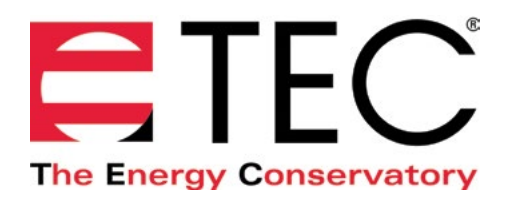

# DG-1000 PRESSURE AND FLOW GAUGE

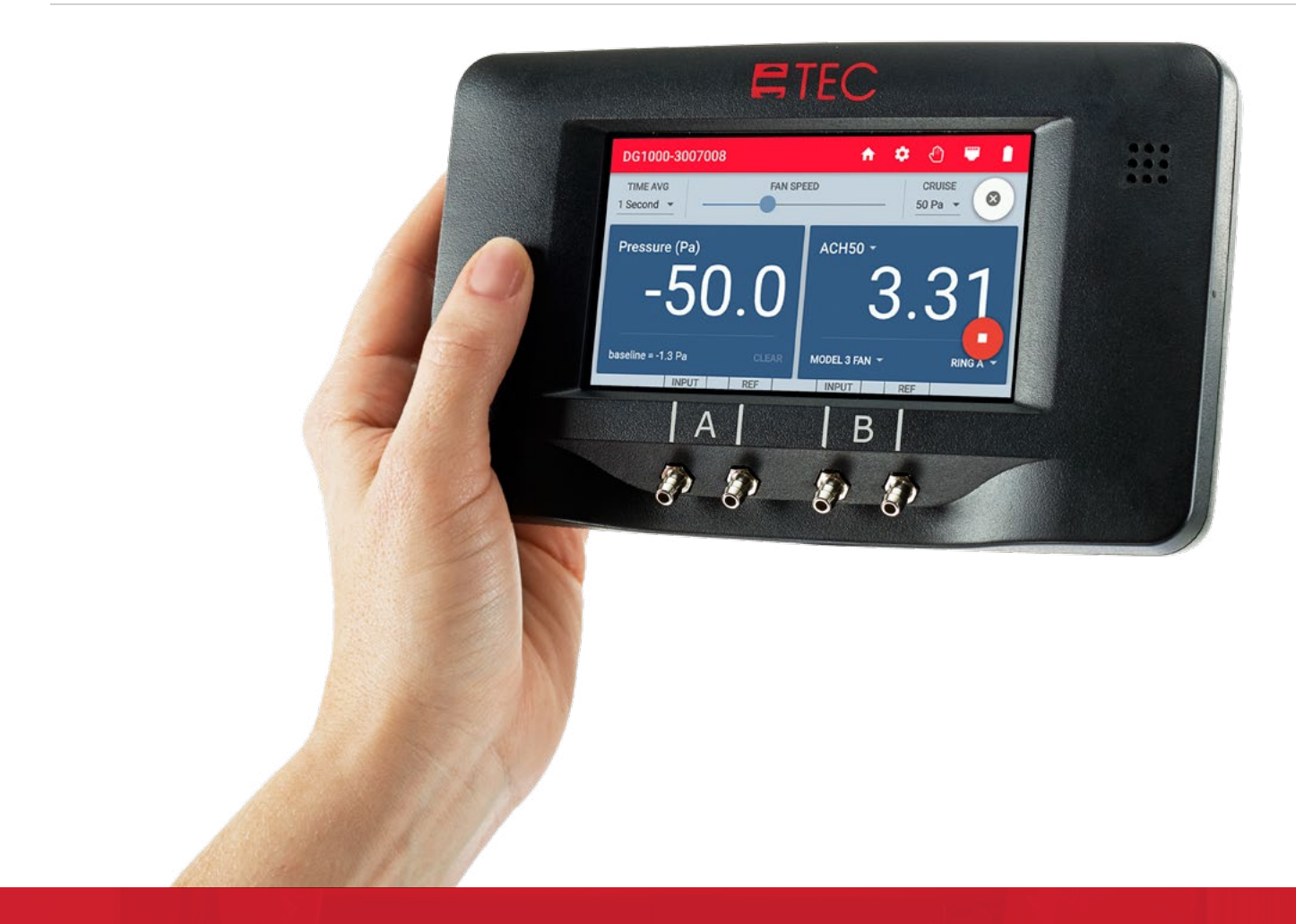

# **BASIC USE QUICK GUIDE**

Based on software version 1.2.0 (12)

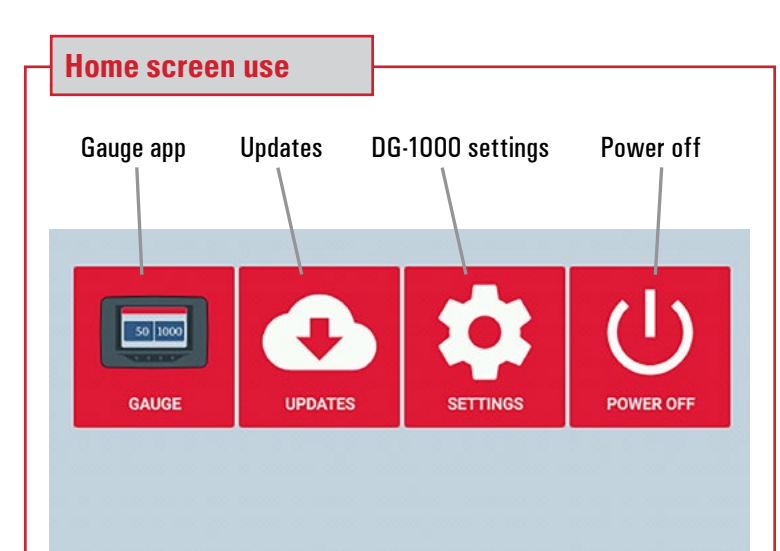

### **Gauge**

Touch Gauge to launch the Gauge app

#### **Updates**

Touch Updates to see any available software updates

#### **Settings**

Touch settings to view and adjust the DG-1000 settings

#### **Power off**

Powers down the DG-1000. The gauge can also be powered down by pressing and holding the power button on top of the gauge for a few seconds.

#### **Updates screen use**

Touch Updates to check if any updates are available. An internet connection is required to do this. Networking modes that allow for an internet connection are Ethernet and WiFi (Join Network). Once an internet connection has been established, any available updates will be listed on the left side of the Updates screen. To install an update, select the update from the list and touch the Install button. (The gauge needs to be charging using the fast charger during the update process.)

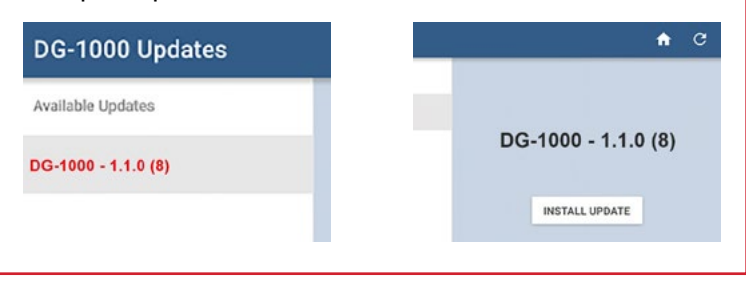

### **Updates screen use continued**

After touching Install, the following message will appear: *"Install package? The current package will be removed and replaced with 'package name.' A device reboot will be required. Please ensure the gauge is plugged into its charger before continuing."* Touch OK to proceed. When the update is complete a message will appear that says *"Power off. The device will power off to complete the update."* Touch Power Off to complete the update process.

If the Updates app is able to connect to the internet and no updates are availabl e, the app will show a green checkmark and it will say *"Your DG-1000 is up to date."*

If the updates app is not able to reach the internet, a message will appear that says *"Fetching updates failed. Please check your internet connection and try again."*

Please see the [Updating the DG-1000 Quick Guide](http://energyconservatory.com/wp-content/uploads/2017/01/DG-1000-Installing-Updates-Quick-Guide.pdf) to learn more about updating the DG-1000.

#### **Settings screen use** Network Configuration Connected Ethernet **Screen Brightness** 100% Auto Off Time Never Model Number: DG1000 Software Version: 1.2.0 (12) Gauge Info Serial Number: 3007008 Last Calibration:  $3/23/16$ Language English (United States)

#### **Network configuration**

Touch Network Configuration to select how you'd like to remotely connect to the DG-1000 using TEC software and apps. The options are Ethernet, WiFi (Create Network), WiFi (Join Network) and USB. The selected option and network status will be displayed on the settings screen. To learn more about these options, please see the [DG-1000](http://energyconservatory.com/wp-content/uploads/2016/10/DG-1000-Networking-Basics-Quick-Guide.pdf)  [Ports and Networking Basics Quick Guide.](http://energyconservatory.com/wp-content/uploads/2016/10/DG-1000-Networking-Basics-Quick-Guide.pdf)

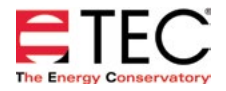

### **Settings screen use continued**

#### **Screen brightness**

The default brightness level is 40%. To adjust this, touch Screen Brightness, then adjust the slider to the desired brightness. Touch ok to save your setting and go back to the DG-1000 Settings screen. (Increasing screen brightness will decrease battery life.)

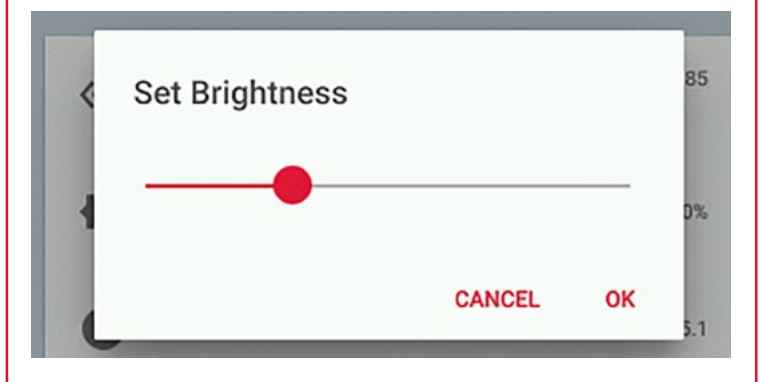

# **Auto Off Time**

The default auto off time is 30 minutes. To change this, touch Auto Off Time and adjust the slider to the time needed. Options range from 10 minutes to never. This feature will not shut down the gauge if the screen is touched, the gauge is charging, any software or app is remotely connected to the gauge and reading pressure, or if cruise is active in the Gauge app.

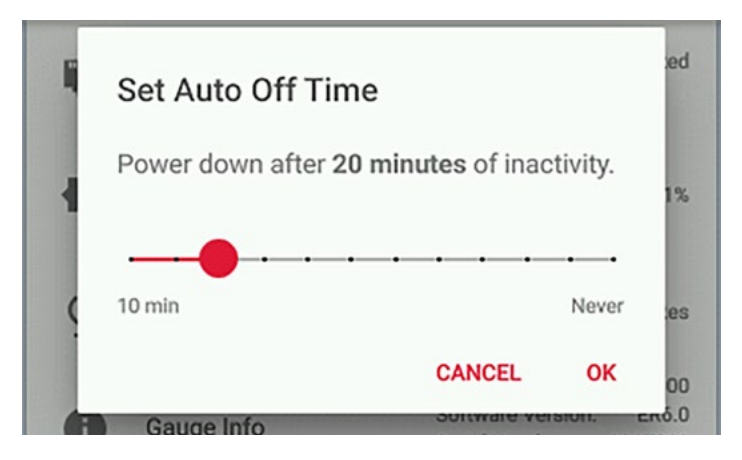

#### **Gauge Info**

Gauge Info displays the model number, software version, serial number and last calibration date on the right side of the screen. Touching Gauge Info will bring up the software licensing information. Reading and/or accepting the licensing information is not required to use the gauge. To exit the software licensing screen and return to the settings screen, touch OK in the lower right corner of the screen.

# **Settings screen use continued**

#### **Language**

The default language is English. To change the language in the DG-1000, touch Language, then select what language is needed. (From the Settings screen, you will need to scroll down to find Language, which is below Gauge Info.) The language options are English, Spanish, German, French and Portuguese. The DG-1000 will need to be restarted for the new language setting to go into effect.

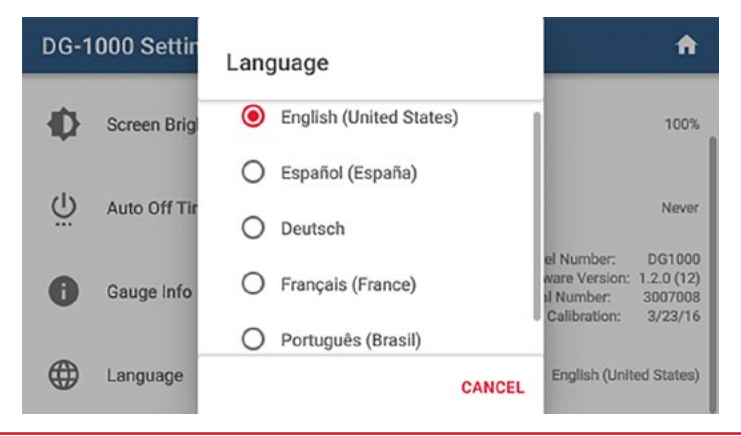

### **Return home**

Return to the home screen by touching the home icon in the upper right corner of the screen.

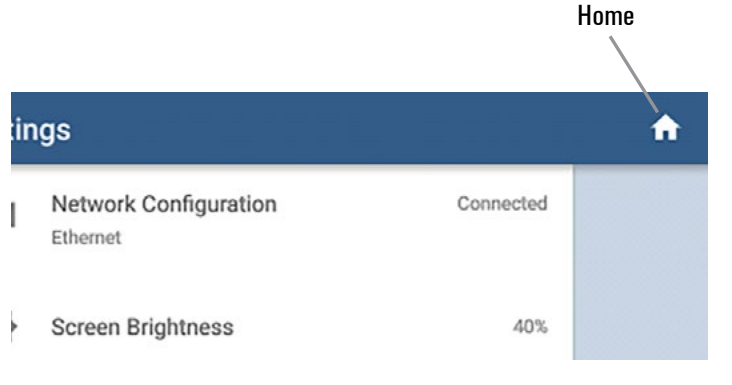

# **Launch Gauge app**

From the home screen, touch gauge to launch the Gauge app.

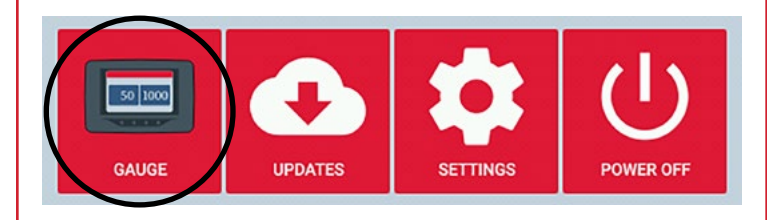

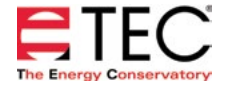

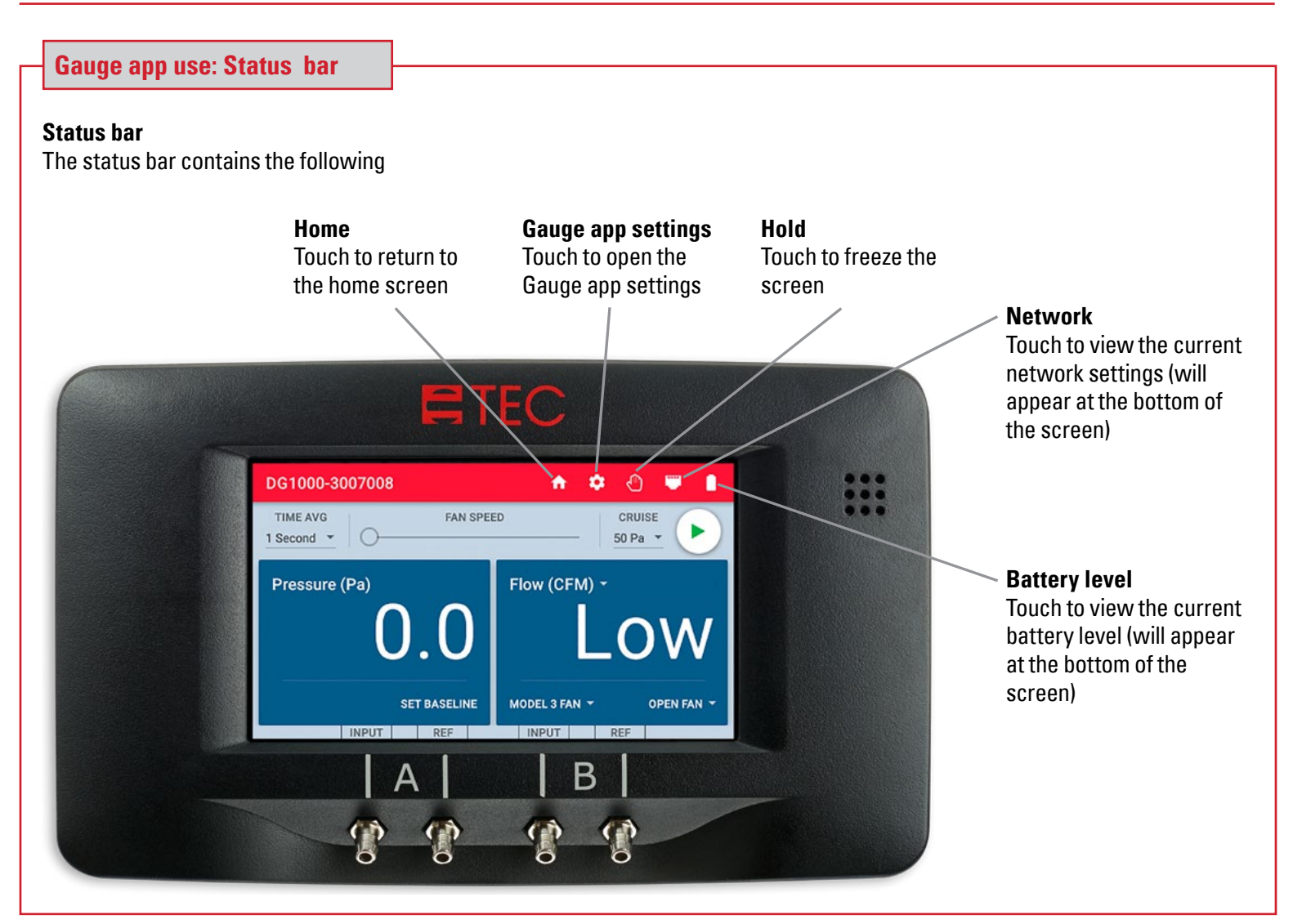

# **Gauge app use: Hold**

Hold can be activated one of two ways

Hold

• Touch the Hold icon in the Status Bar • Double-tap the screen in Channel A or Channel B

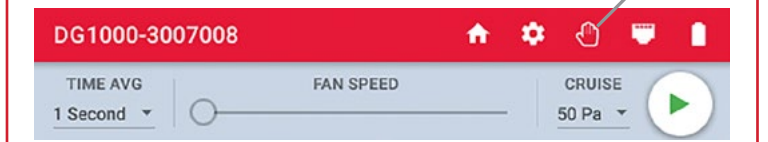

When Hold is activated, it will be indicated in two ways

- A pop-up will appear at the bottom of the screen saying Hold is activated
- The Hold icon in the status bar will turn yellow and blink

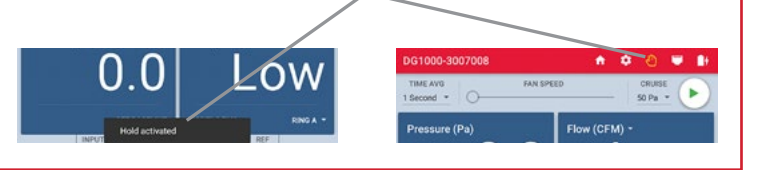

# **Gauge app use: Hold continued**

When Hold is activated, the Gauge app screen will freeze and hold all current settings and readings until Hold is canceled.

Hold can be canceled one of two ways

- By touching the Hold icon in the status bar
- By double-tapping the screen in Channel A or Channel B

When Hold is canceled a pop-up will appear at the bottom of the screen saying Hold is canceled, and the Hold icon in the status bar will return to its normal state.

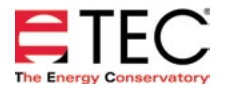

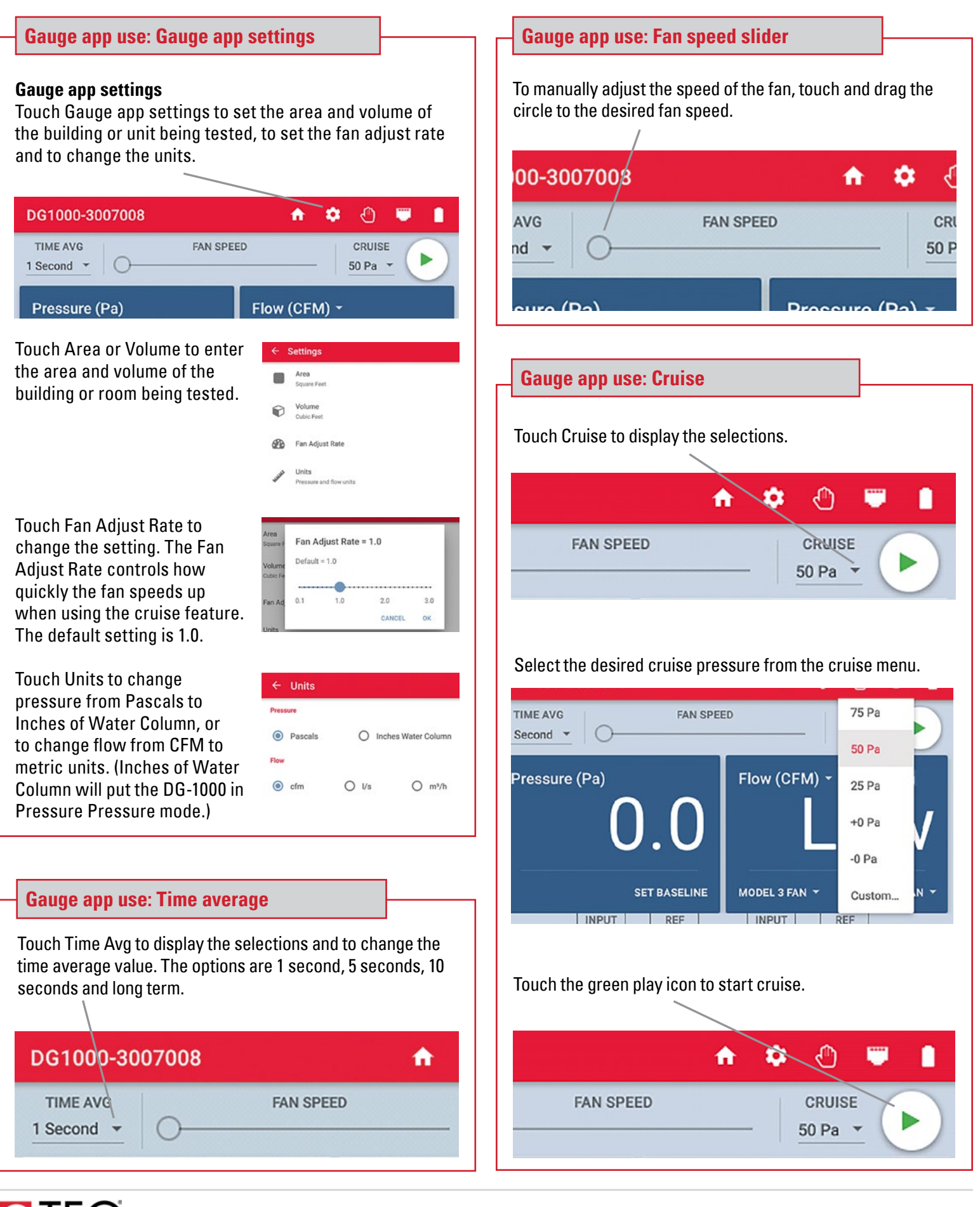

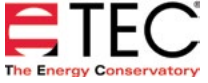

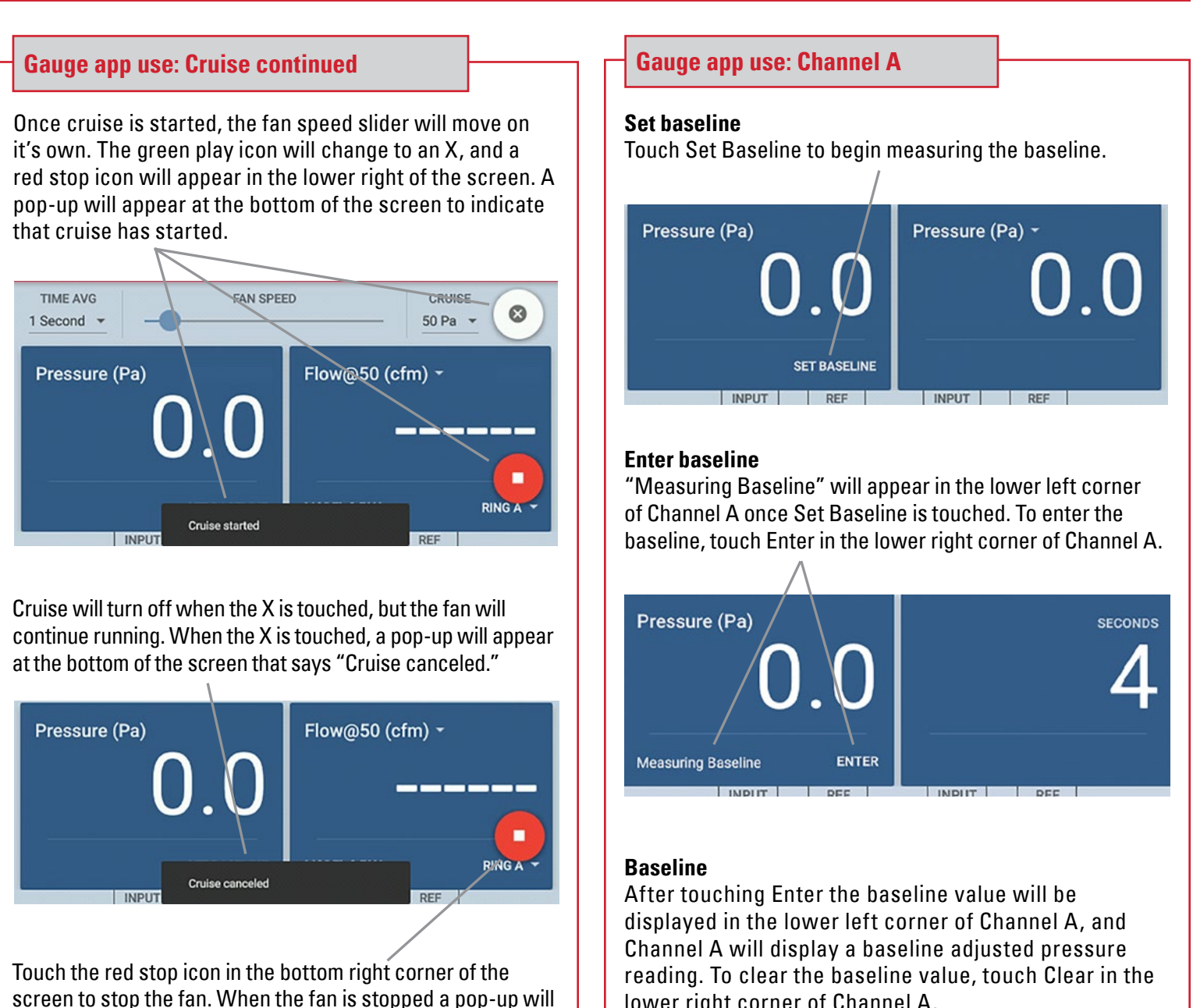

Pressure (Pa) Flow@50 (cfm) \* RING A -Fan stopped **INPUT** REE

appear at the bottom of the screen that says "Fan stopped."

**Note:** The red stop icon will appear on all screens within the Gauge app during cruise, so the fan can be stopped from any screen within the Gauge app. If the Home screen is opened during cruise, the fan will automatically stop.

lower right corner of Channel A.

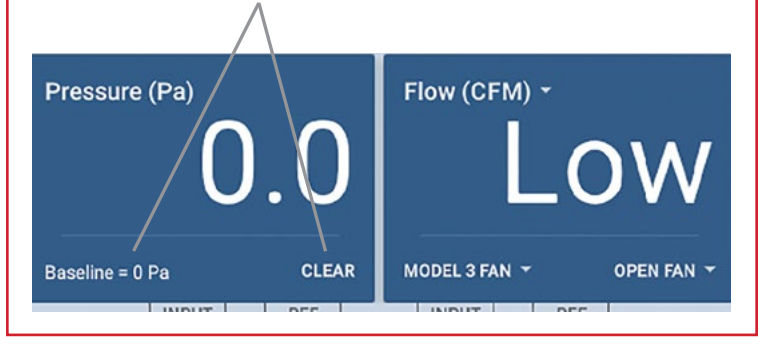

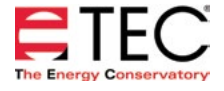

# **Gauge app use: Channel B**

#### **Set mode**

Touch the mode area to open the Channel B Settings menu.

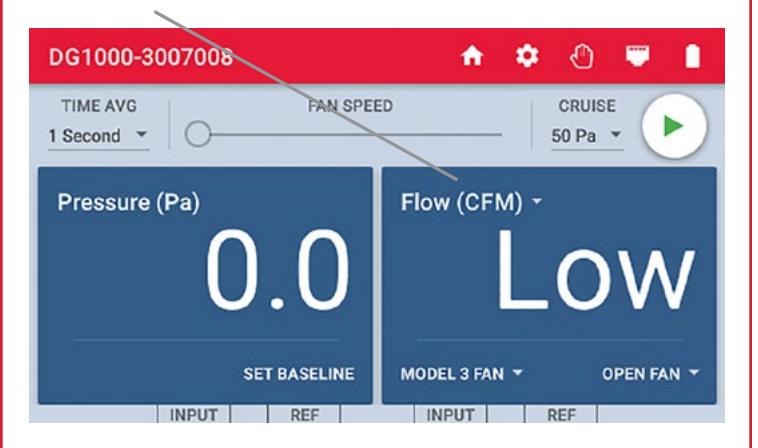

#### **Set mode**

Select the appropriate measurement mode from the menu options. Touch and drag the menu to scroll and see more options.

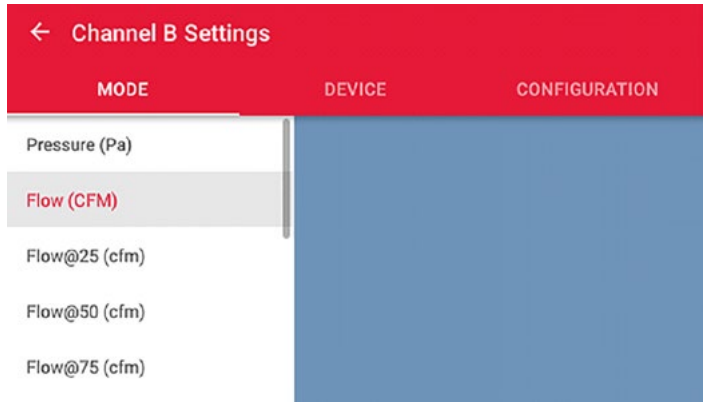

#### **Set flow device**

Next, touch Device in the middle of screen. Select the appropriate flow device from the menu options. Touch and drag the menu to scroll and see more options.

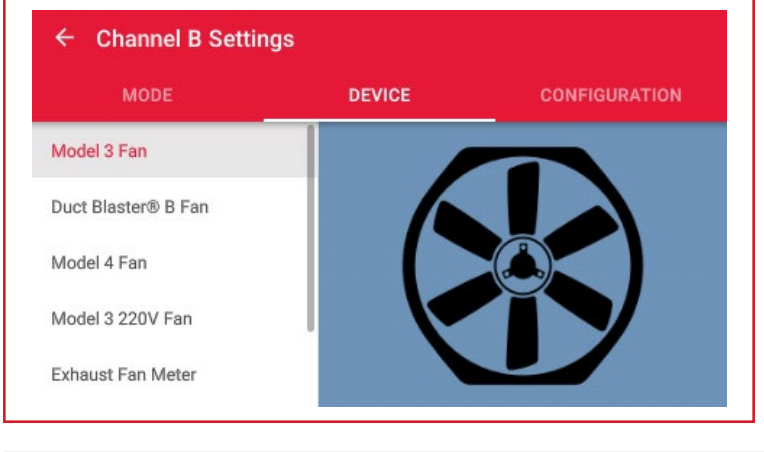

# **Gauge app use: Channel B continued**

# **Set device continued**

The DG-1000 works with all TEC devices and all devices are in the Gauge app. In some circumstances, certain flow devices will not be listed, depending on what mode has been selected. For example, if Flow@50 is the selected mode, then only flow devices that can be used in that mode will be listed under the device menu. Therefore, if Flow@50 is selected, then the Exhaust Fan Flow Meter and TrueFlow Meter will not be listed in the device menu.

If the mode is set to pressure (Pa), then both the device and configuration menus won't be accessible.

#### **Set configuration**

Lastly, touch Configuration on the right side of the screen. Select the appropriate configuration from the menu options. Touch and drag the menu to scroll and see more options.

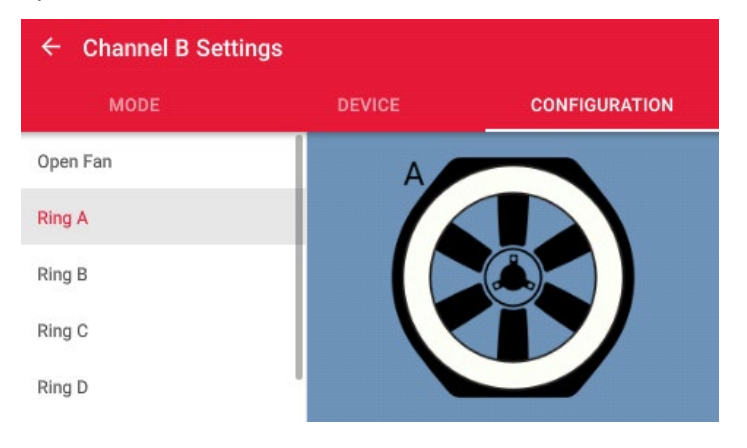

### **Return to Gauge app screen**

Touch the arrow in the upper left corner of the screen to return to the Gauge app screen.

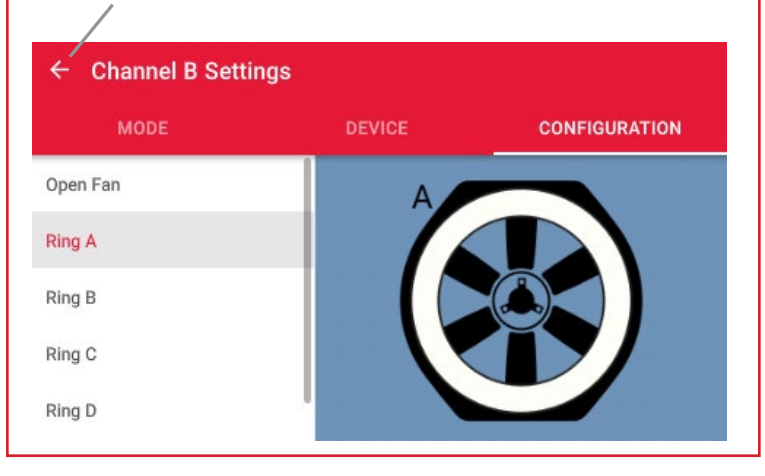

#### **Software Information**

The Energy Conservatory (TEC) offers a variety of Windows-based programs. These programs can be found and downloaded for free at [software.energyconservatory.com.](http://products.energyconservatory.com/software/)

TEC also offers driver support for the DG-500, DG-700 and DG-1000. The drivers are designed to work with Windows-based computers with the following operating systems:

- Windows 7
- Windows 8
- Windows 8.1
- Windows 10

The drivers are available through Windows Update, and the DG-500 and DG-700 drivers can be downloaded from TEC at [software.energyconservatory.com.](http://products.energyconservatory.com/software/)

TEC also offers mobile apps for Apple and Android devices that can be found in the Apple App Store or the Google Play Store.

### **Instructional Videos**

The Energy Conservatory (TEC) offers a variety of online instructional videos, including

- Minneapolis Blower Door Quick Guide
- Minneapolis Duct Blaster Quick Guide
- Field Calibration Checks for Gauges
- Pressure and Airflow Basics
- Exhaust Fan Flow Meter
- TECLOG3
- TECTITE 4.0
- And many more

Visit [www.YouTube.com/EnergyConservatory](http://www.YouTube.com/EnergyConservatory) to see all of TEC's instructional videos.

#### **More DG-1000 Guides**

All DG-1000 guides are available online at [energyconservatory.com/dg1000guides](https://support.energyconservatory.com/hc/en-us/sections/200228134-DG-1000)

Please refer to the guides listed below for further instructions.

- [DG-1000 Overview Booklet](http://energyconservatory.com/wp-content/uploads/2016/09/DG-1000-Overview-Booklet.pdf)
- [DG-1000 Ports and Networking Basics Quick Guide](http://energyconservatory.com/wp-content/uploads/2016/10/DG-1000-Networking-Basics-Quick-Guide.pdf)
- [Connecting a Single DG-1000 Quick Guide](http://energyconservatory.com/wp-content/uploads/2016/10/DG-1000-Connecting-a-Single-Gauge-Quick-Guide.pdf)
- [Connecting Multiple DG-1000's Quick Guide](http://energyconservatory.com/wp-content/uploads/2016/10/DG-1000-Connecting-Multiple-Gauges-Quick-Guide.pdf)
- [Using the DG-1000 with the Minneapolis Blower Doo](http://energyconservatory.com/wp-content/uploads/2017/08/Blower-Door-with-a-DG-1000.pdf)r
- Using the DG-1000 with the Minneapolis Duct Blaster (coming soon)

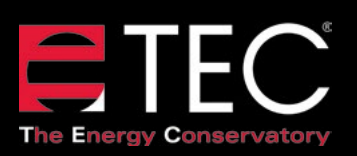

2801 21st Avenue South Suite 160 Minneapolis, Minnesota 55407 Phone: (612) 827-1117 Fax: (612) 827-1051

info@energyconservatory.com **© 2017 The Energy Conservatory energyconservatory.com**